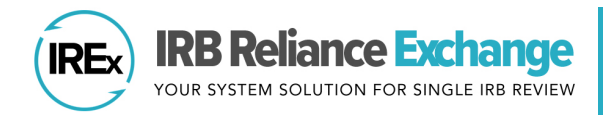

# **HOW TO ACCESS APPROVED STUDY DOCUMENTS FOR MY SITE**

*ABOUT: IREx is used to track Single IRB approvals for Relying Sites for the life of a study, including initial approval, continuing reviews, study-wide amendments, and site amendments.* 

#### **NOTIFICATION OF APPROVALS**

Relying Site HRPP Liaisons and study team contacts receive an email notification anytime an approval is published for their site in IREx. The email identifies the type of approval and the expiration date of the approval.

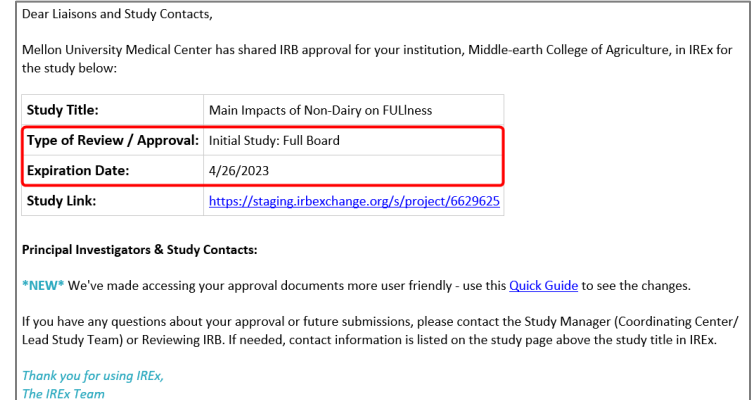

## **ACCESSING INITIAL/CURRENT APPROVAL DOCUMENTS IN IREX**

- $\Box$  Access your study via the link in the study notification email or from your Studies Dashboard when you log in.
- You will land on the **Approval History** tab when you open the study, and your Current Approval will be listed first.

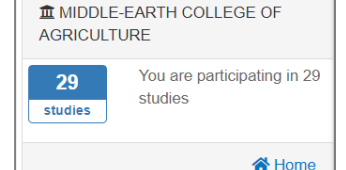

Your approved documents will be grouped by **Global Documents** (*study documents* 

*approved for use at all sites*); and **Site-Specific Documents** (*documents approved for use at your site only*).

- **Q** You can expand and sort your documents by **Type**, **Name**, or **Date Approved** to easily locate specific documents.
- You can use the **Download** buttons to download the group of Global Documents and Site-specific Documents. Use the **Download All** button to download BOTH Global and Site-Specific documents in one.

Tip: Sort the **Date Approved** to move your newest documents to the top of the list.

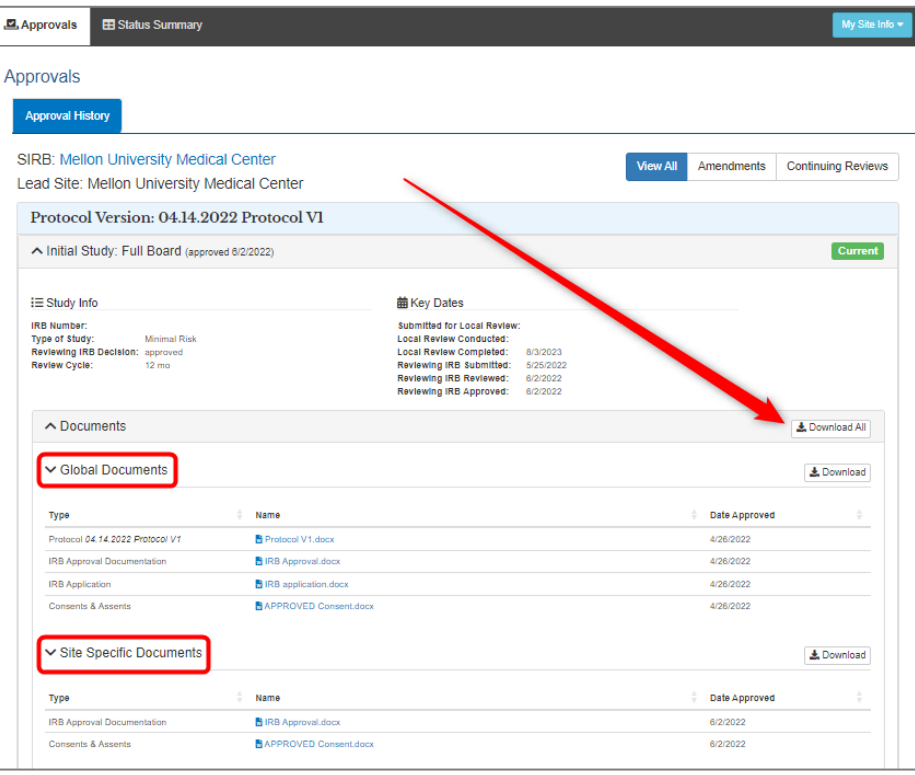

## **NOTIFICATION OF STUDY-WIDE AND SITE AMENDMENTS**

When a study-wide amendment or site amendment approval is published to IREx for your site, the approval notification will include a change summary and an amendment #, if entered by the lead study team.

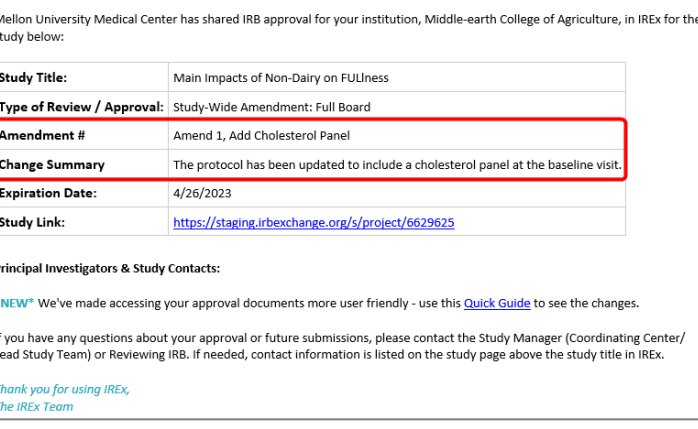

### **ACCESSING OTHER APPROVALS IN IREX**

The **Approval History** tab shows a history of all approvals for each site. The approvals are listed from newest to oldest. For additional help finding the approval you need, IREx allows you to **filter** approvals by their review type. For example, you can filter by Amendments only or Continuing Reviews only.

Dear Liaisons and Study Contacts,

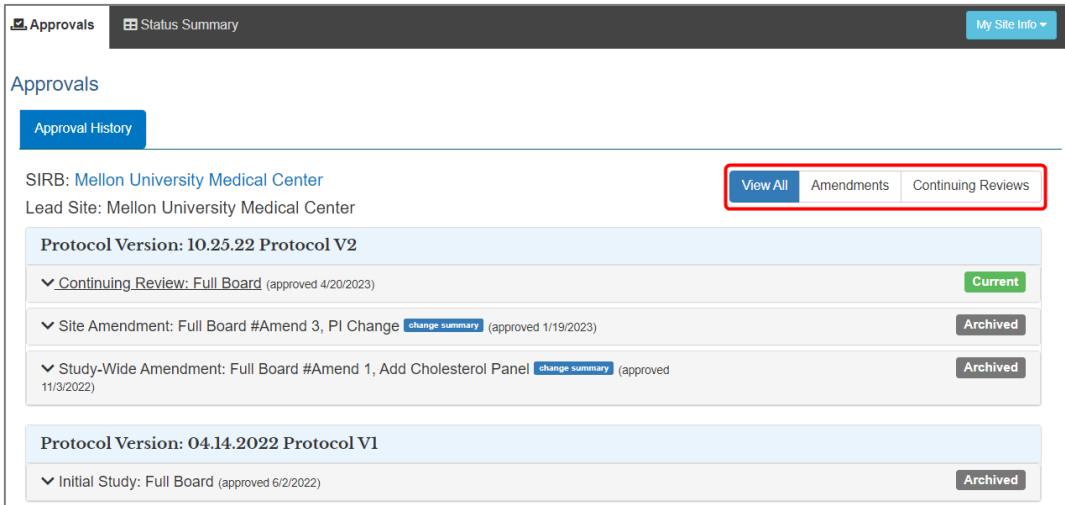

When viewing Amendments in IREx, IREx displays the **Amendment #** and description (if provided), **change summary**, and **approval date**. Users can hover over the change summary to see the description.

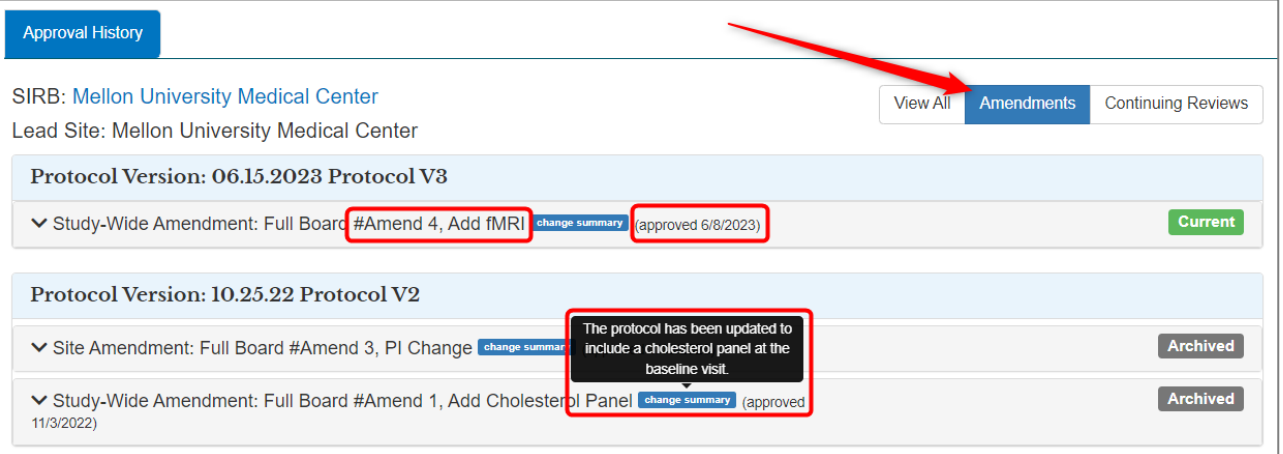